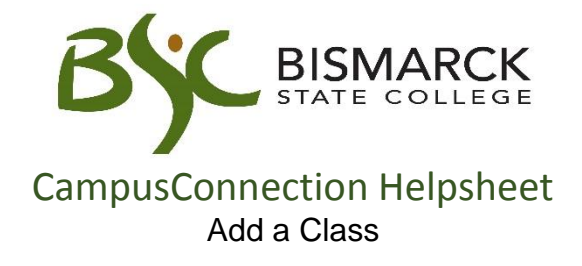

- 1. Access [CampusConnection.](https://studentadmin.connectnd.us/psp/NDCSPRD/EMPLOYEE/HRMS/h/?tab=GUEST)
- 2. Enter CampusConnection UserID and Password. Click **[Sign In]**.

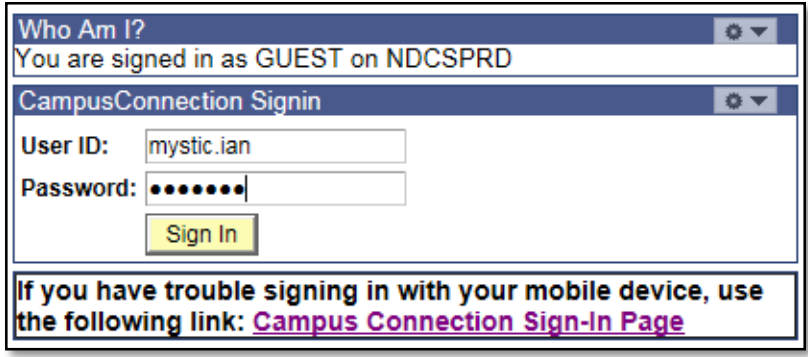

*On your Student Center under Academics:*

3. Select **[Enroll].** If prompted, select appropriate term.

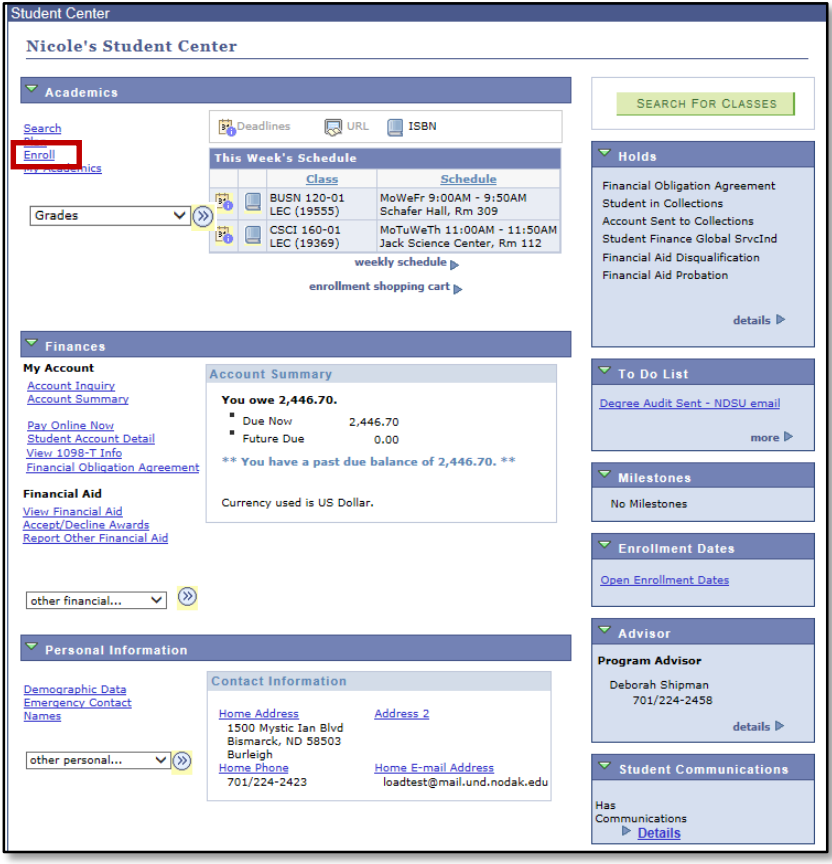

4. Identify the class you would like to add. There are two different ways to search for classes.

*You don't know the 4 or 5-digit class number and need to do a general course search.*

A. Click Search

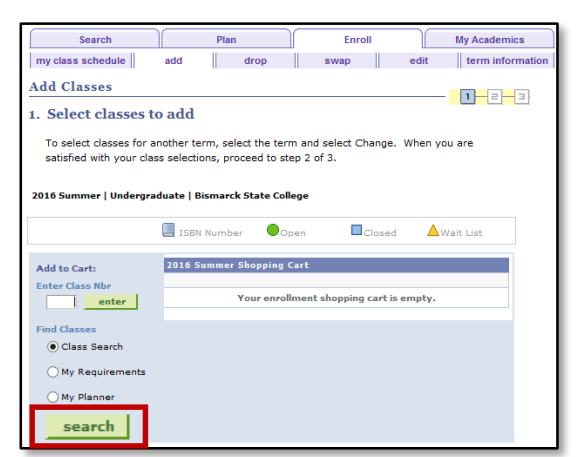

- B. Select the **[Subject]** from the drop-down menu. Enter **[Course Number]** if known. Click **[Search].**
	- To search open and closed courses remove the "Show Open Classes Only" check mark.
	- Click [Additional Search Criteria] for a detailed search.

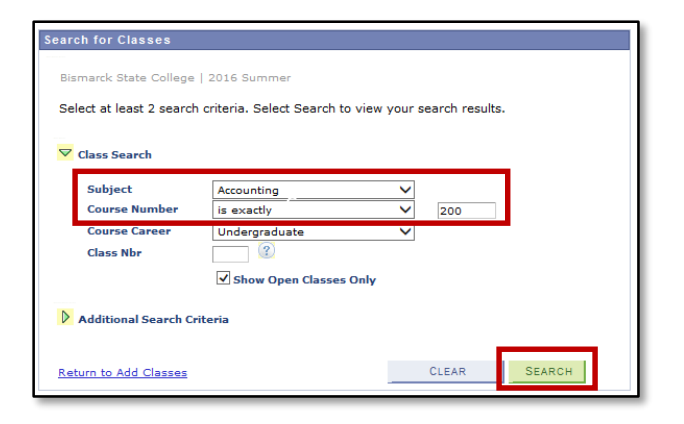

C. Choose the course section you wish to add to your schedule from the search options.

## Click **[Select]**.

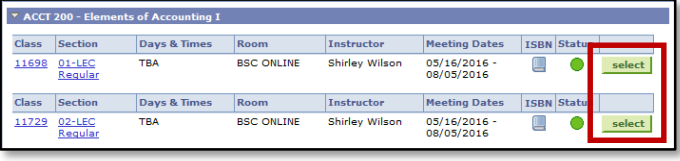

## *You do know the class number code and want register using it.*

A. Enter the 4 or 5-digit class number in Class Nbr field.

## Click **[Enter]**.

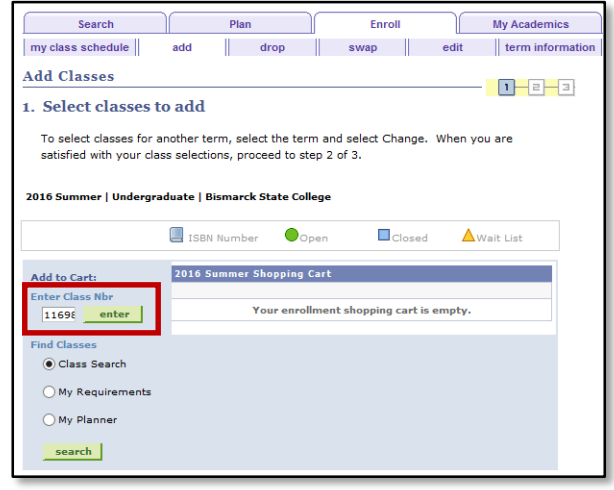

5. Once the desired course is identified, click on the **[Next]** button.

This will add the selected course to your shopping cart.

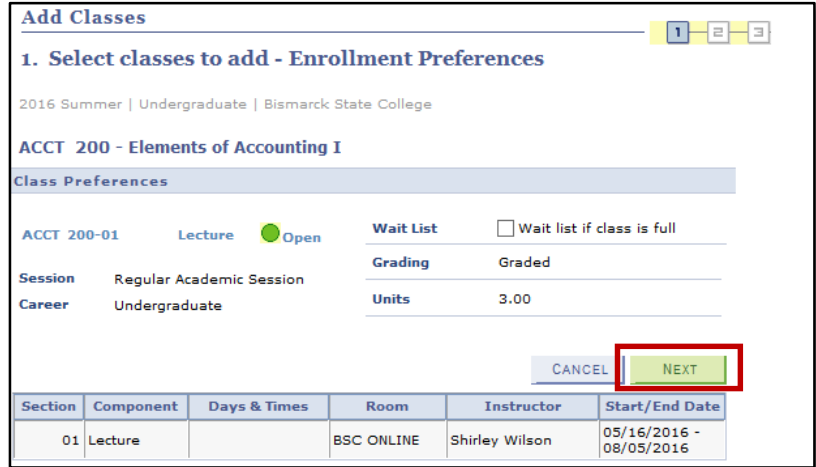

6. To add more classes to your shopping cart repeat steps 4 & 5. Do this process until all classes have been selected.

 When you are satisfied with your class selections, click **[Proceed to Step 2 of 3]** to complete registration.

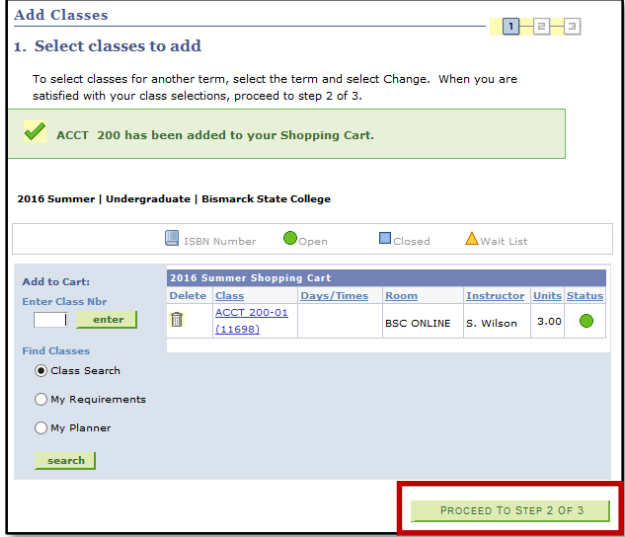

7. Confirm that these are the classes you would like to add. Click **[Finish Enrolling]**.

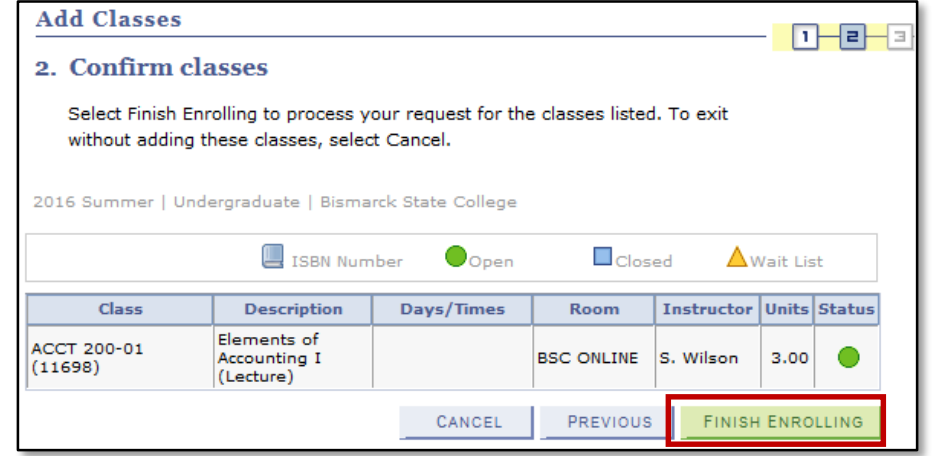

8. Once the enroll process is complete, review the status report.

Courses added are marked with a

Courses NOT added are marked with an  $\mathbf{\mathsf{X}}$ .

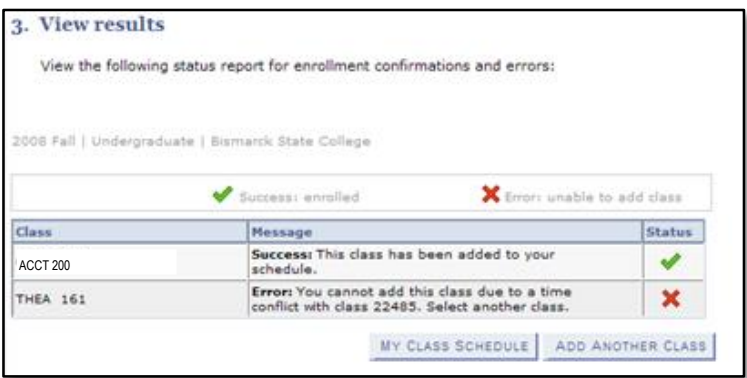

Note: CampusConnection will not allow registrations to be processed if:

- Multiple registrations in the same course are attempted
- Time conflicts exist
- Course requirements are not met (Prerequisites)
- A "HOLD" appears your student account
- 9. Click **[My Class Schedule]** to view.

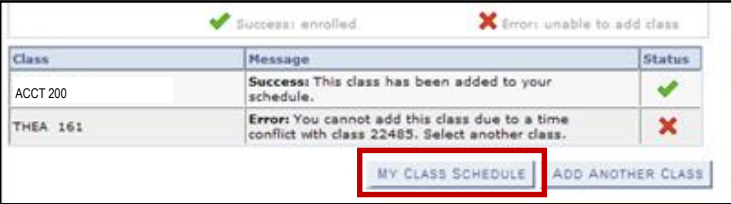

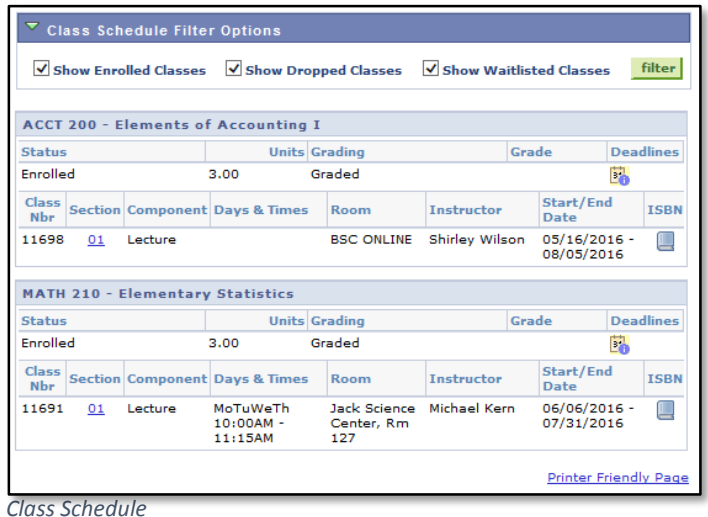